1日 30 分くらい,30 日で何とかRをそこそこ使えるようになるための練習帳: Mac 版 ver.0.95(ほぼ完成版)

1日目:R のインストールと起動・終了

まずはR をインストールします。インストールの仕方は,Google やYahoo!などの検索サ イトで,「R インストール mac」として検索すれば、かなりの数が出てきます。手抜きで申 し訳ないですが,それらを参考にダウンロードとインストールをやりましょう。

なお,いずれのサイトを見ても,R の総本山(?)であるCRAN のページ(http://cran.r-project.org/)からダウンロードを始める ように書いてあると思います。この CRAN のページを訪れた なら,同時にマニュアルもダウンロードしておきましょう。ほ とんどのマニュアルは英語なのですが,日本語に訳されたもの もあります。

CRAN のページ左側に、右図のような Documentation への リンクがあります。日本語のものは、Contributes をクリック して、「Contributed Documentation」へ進み、かなり下の方 にある Japanese を探します。いくつかファイルへのリンクが ありますが,「R Statistical Function Help Pages」からリンク されているファイルを手元に置いておくと便利だと思います。 2009 年と少し古いのですが,十二分に参考になります。

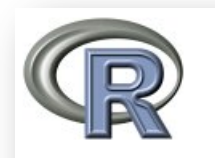

**CRAN Mirrors** What's new? **Task Views Search** 

Ahout R **R** Homepage The R Journal

**Software R** Sources **R** Binaries **Packages** Other

**Documentation Manuals FAOs** Contributed

## Mac ビギナーさんへ

リンク先のファイルをダウンロードするのは,そのリンクされている部分にカーソルを合 わせ(「矢印」が「指」に変わりますよね),を2本指でタップ。図のようなサブメニューが 出てくるので,「リンク先のファイルをダウンロード」を選ぶ,というのが簡単です(という か、私はそのように設定しています)。

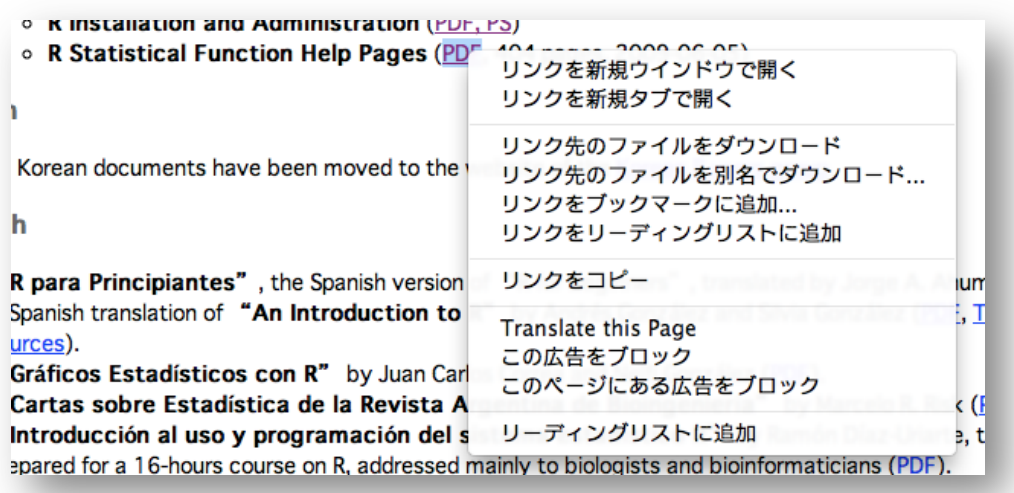

ビギナーの人が自分のMac に、どこまで自分なりの設定をしているのかわかりませんが, 買った時の設定のまま使っている人も多いかもしれません。自分のMac なら,自分なりのカ スタマイズをしておくことで、かなり使いやすくなると思います。

先のようなダウンロードをするためには,「システム環境設定」から「トラックパッド」を えらび,トラックパッドの設定をしておく必要があります。「ポイントとクリック」の,「タ ップでクリック」と「副ボタンのクリック」にチェックを入れ,「副ボタンのクリック」は「2 本指でクリックまたはタップ」を選んでおきます。

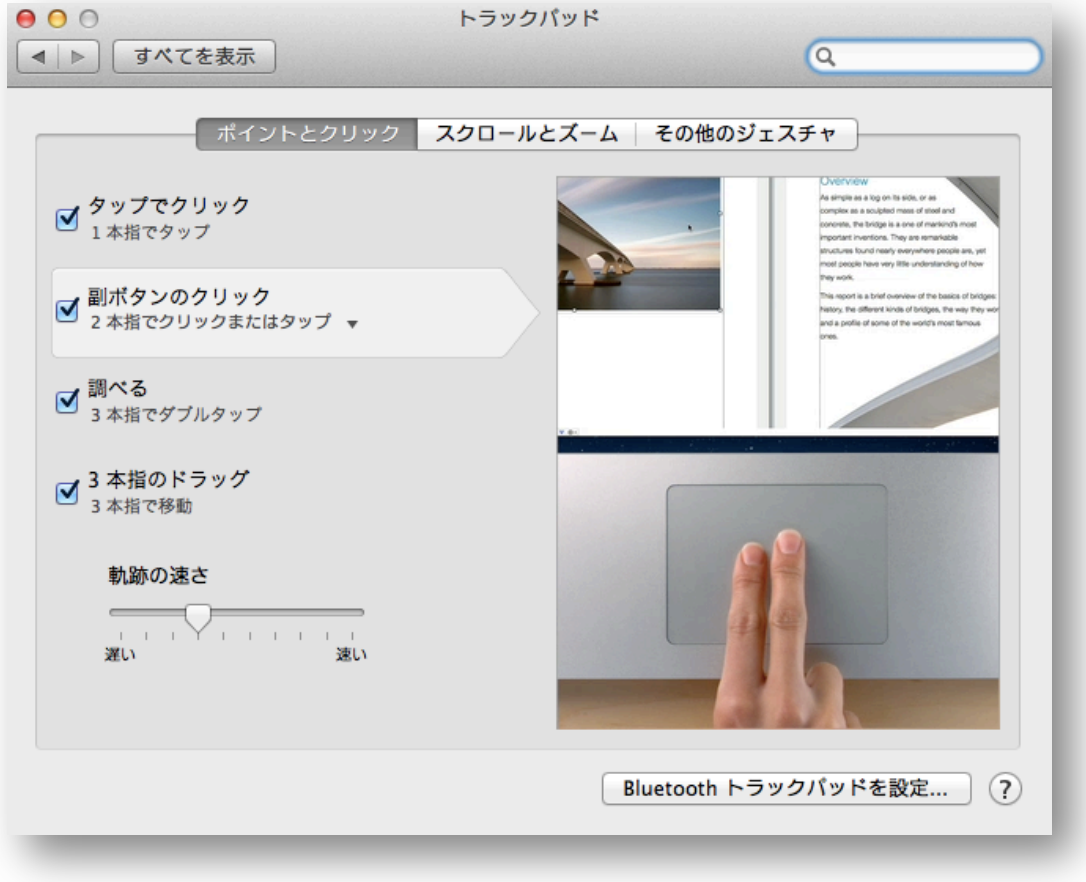

ちなみに,「調べる」にもチェックを入れておくと, R を使う時(HELP を探したり読んだ りする時)に便利だと思います。このあたりは、お好みで。

さて、R をインストールできたら、起動してみましょう。

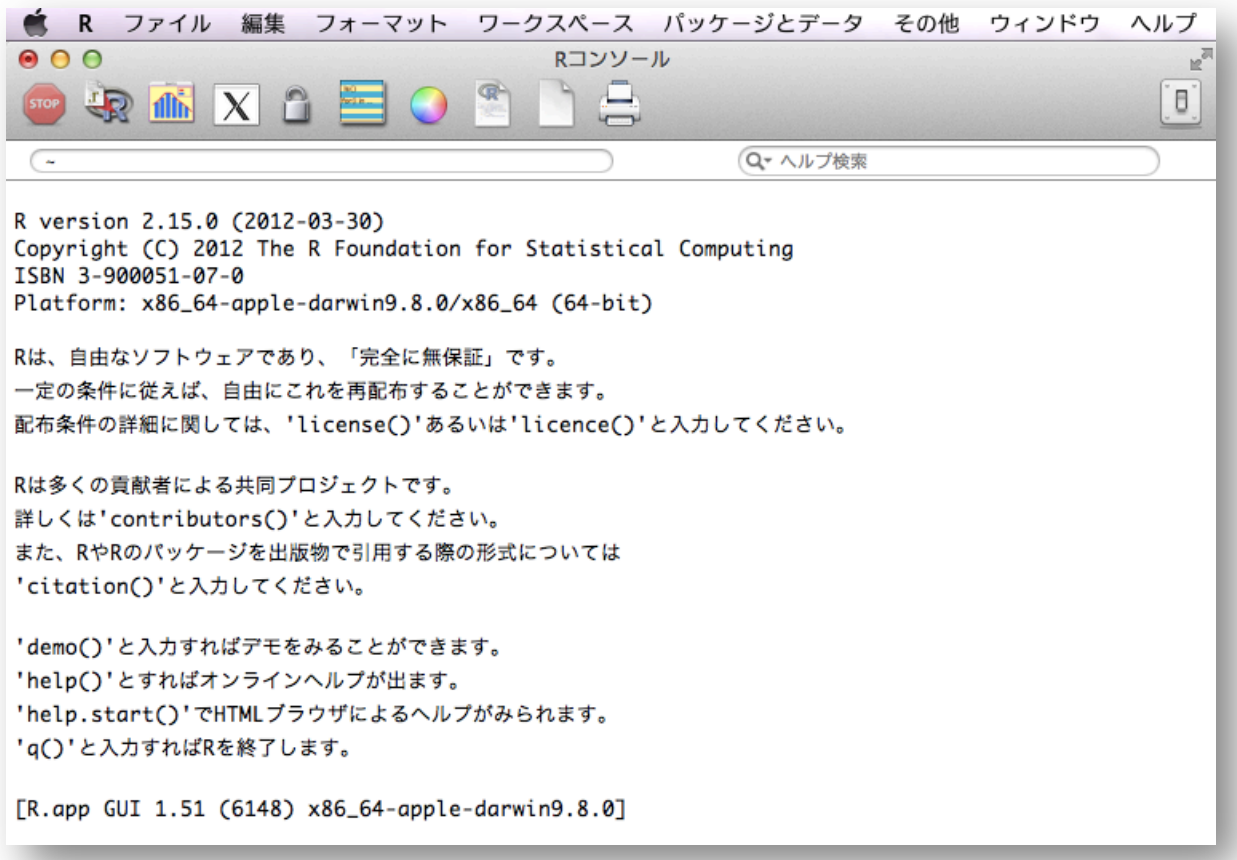

こんな画面が出てきたらOK です。これでR が起動しました。ちなみに,このウィンドウ を「R コンソール」とよびます(書いてありますけどね…)。

終了も,他のアプリケーションと同じ要領です。私はショートカットの「コマンド + Q」 を使いますが,メニューバーの「R」から「R を終了」を選ぶか,q()と「R コンソール」に 打ち込むか,「R コンソール」の右上にあるスイッチの絵をクリックしても終了になります。

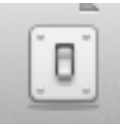

R を終了しようとすると,「ワークスペースのイメージファイルを保存しますか?」と聞い

1 日 30 分くらい,30 日で何とかRをそこそこ使えるようになるための練習帳: Mac 版 ver.0.95(ほぼ完成版)

てきますが,今回は「保存しない」を選んでおいてください。

さて,今日はここまでです。